# **1. Регистрация обращений граждан.**

Поступившие обращения гражданин регистрируется стандартным образом. При регистрации необходимо:

1) Перед регистрацией в главном окне необходимо выбрать картотеку вашей

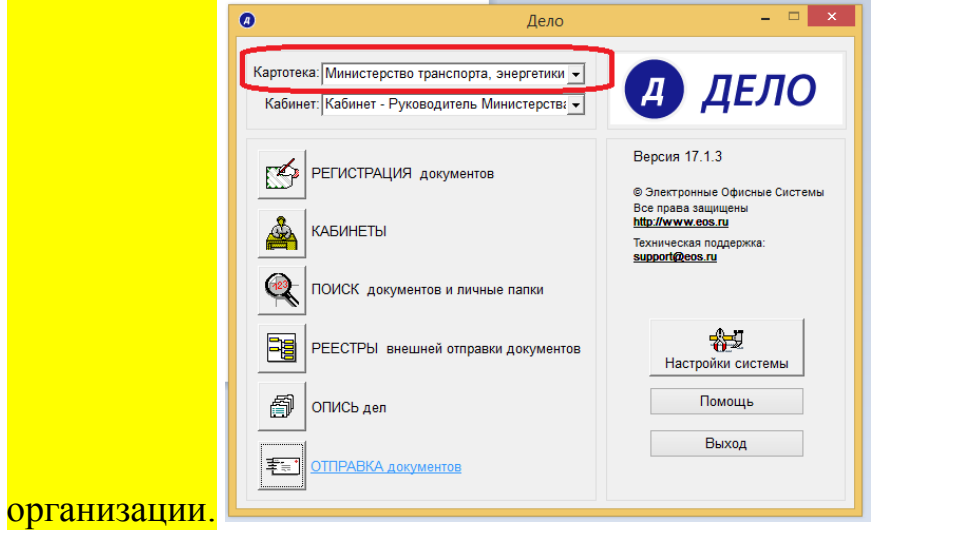

2) Заполнить рубрику из тематического классификатора рубрик Обращения граждан.

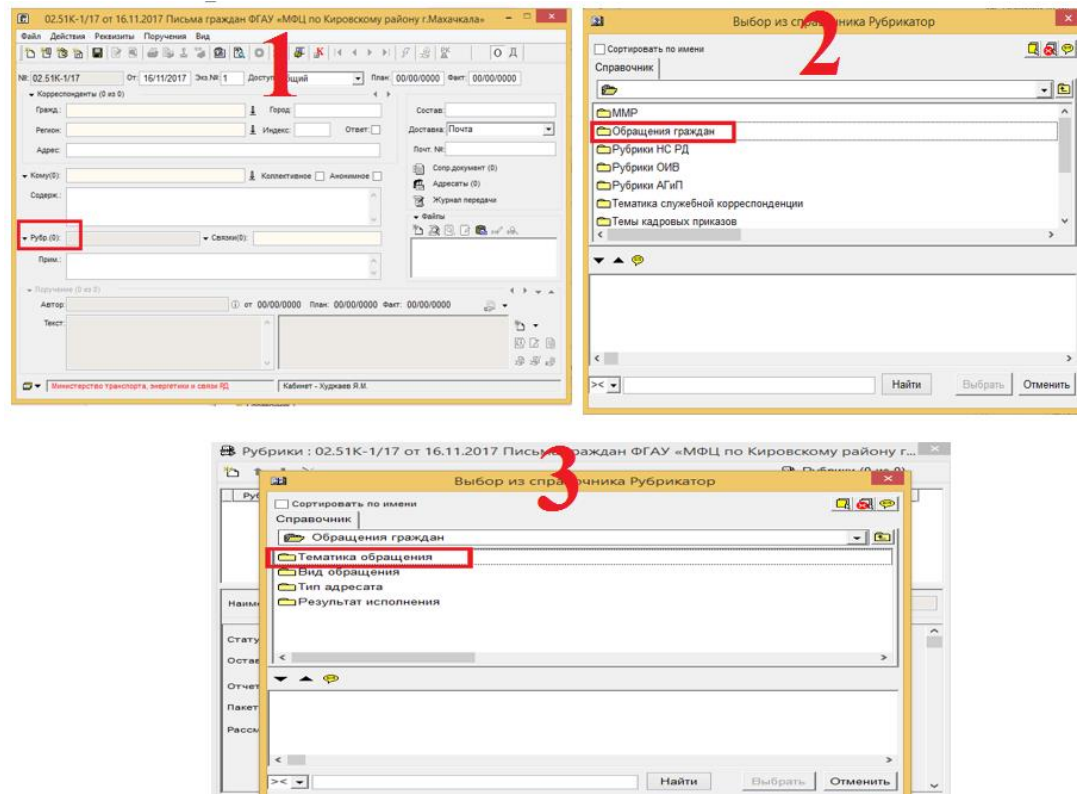

- 3) Заполнить соответствующие дополнительные реквизиты рубрик:
- «Статус вопроса» выставить значение «Находится на рассмотрении»;
- взвести флаг «Вопрос ССТУ;
- в значении дополнительного реквизита «Рассмотрено в» указать наименование организации, в которой была осуществлена регистрация обращения. Если реквизит не имеет нужного значения, указать его вручную
- убедиться, что код вопроса (рубрики РК) обращения соответствует коду нужного раздела классификатора «Типовой общероссийский тематический классификатор обращений граждан, организаций и общественных объединений» Сохранить РК обращения.

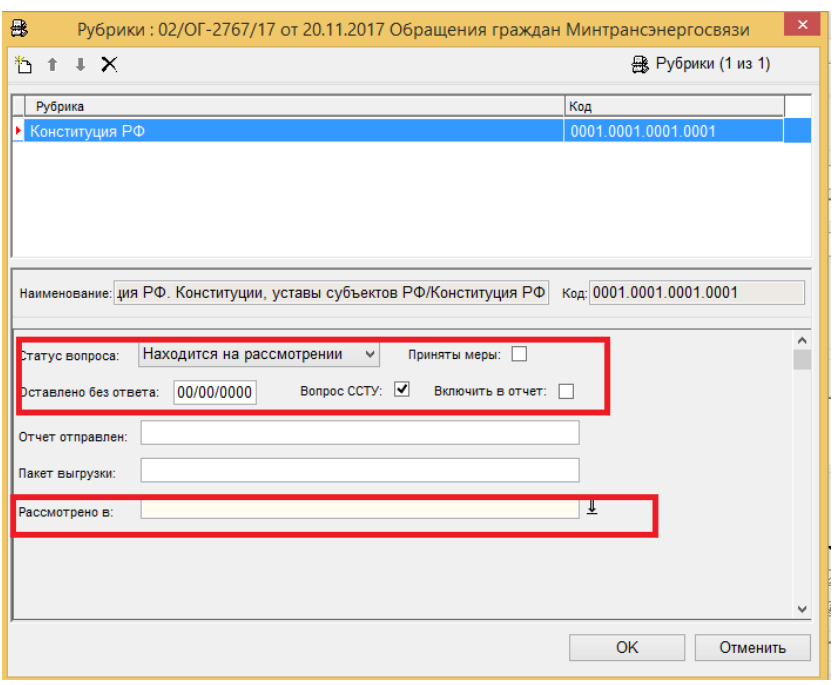

**(Внимание!** организацию необходимо выбирать только из папки ССТУ).

### **2. Порядок заполнения реквизитов РК ответа заявителю.**

В зависимости от хода рассмотрения обращения гражданина необходимо указывать те или иные значения дополнительных реквизитов рубрик регистрационной карточки (РК). При регистрации ответов заявителю и при указании для соответствующих вопросов обращения статусов «Дан ответ автору», «Рассмотрено. Разъяснено», «Рассмотрено. Не поддержано» или «Рассмотрено» необходимо:

> 1) создать РК исходящего ответа заявителю, связанную с РК обращения, скопировав темы вопросов (рубрики) из РК обращения;

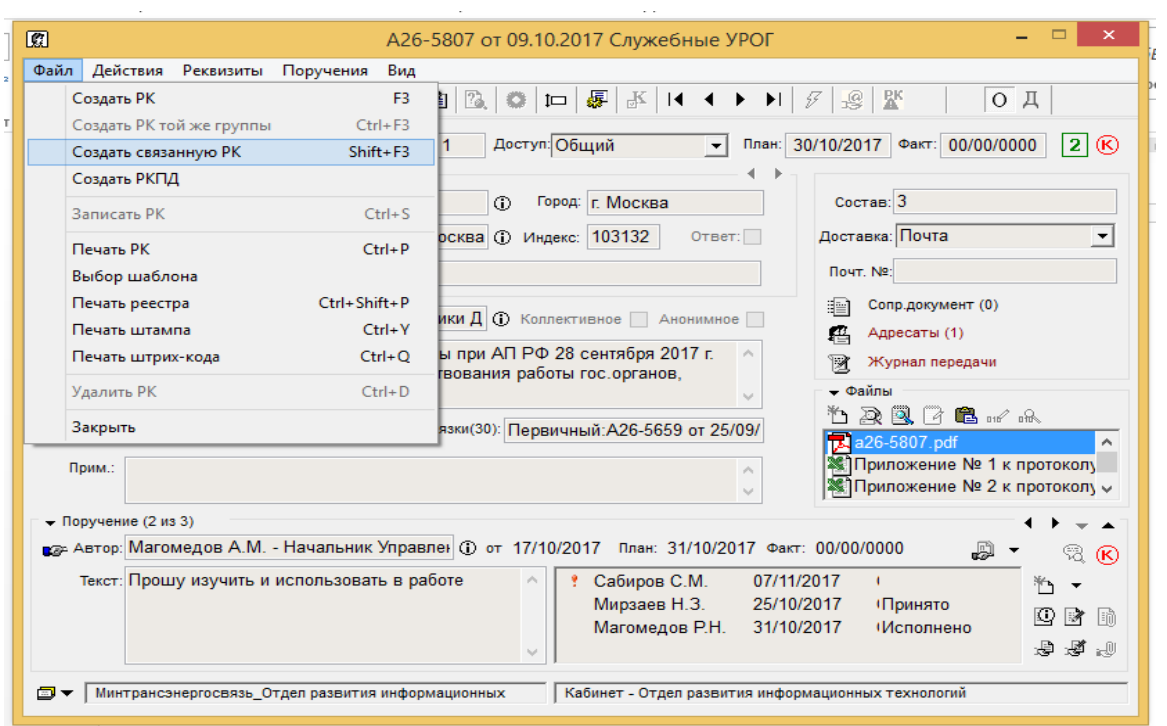

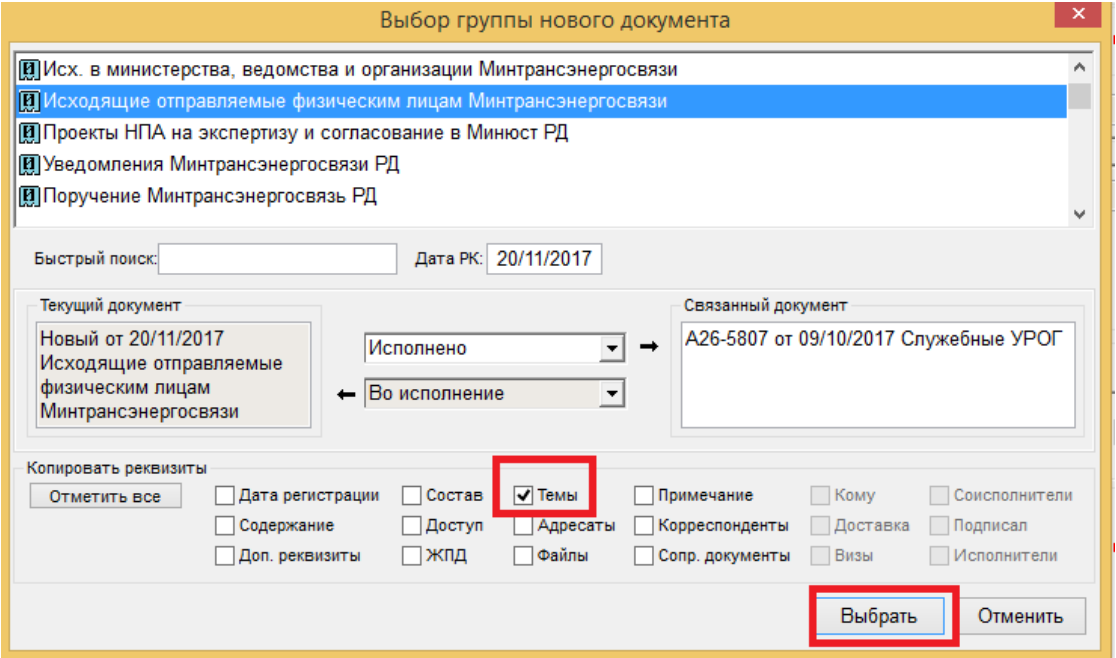

2) прикрепить к РК ответа заявителю файл ответа, Если к РК необходимо прикрепить несколько файлов, первым следует прикрепить тот, что подлежит передаче в РРО ССТУ;

3) в РК ответа заявителю в реквизите «Статус вопроса» для тематик обращения гражданина, на которые дается ответ заявителю, установить одно из следующих значений статуса:

• «Дан ответ автору»;

- «Рассмотрено. Разъяснено»;
- «Рассмотрено. Не поддержано»;

• «Рассмотрено. Поддержано». При указании данного статуса в случае принятых по вопросу мер следует взвести флаг «Приняты меры».

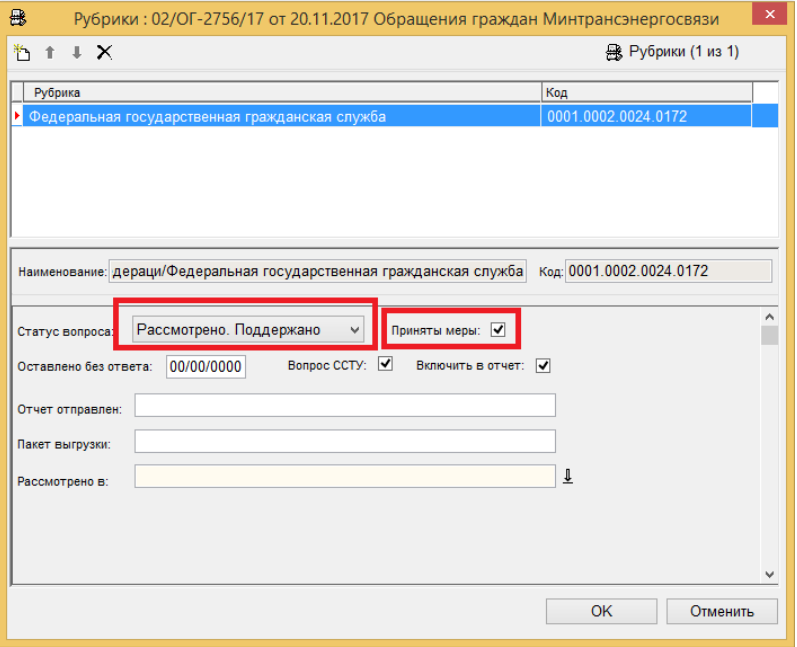

4) указать, в реквизите «Рассмотрено в» РК исходящего ответа заявителю организацию, в которой был зарегистрирован ответ заявителю, выбрав ее из папки ССТУ в списках внешних организаций

(**Внимание!** организацию необходимо выбирать только из папки ССТУ).

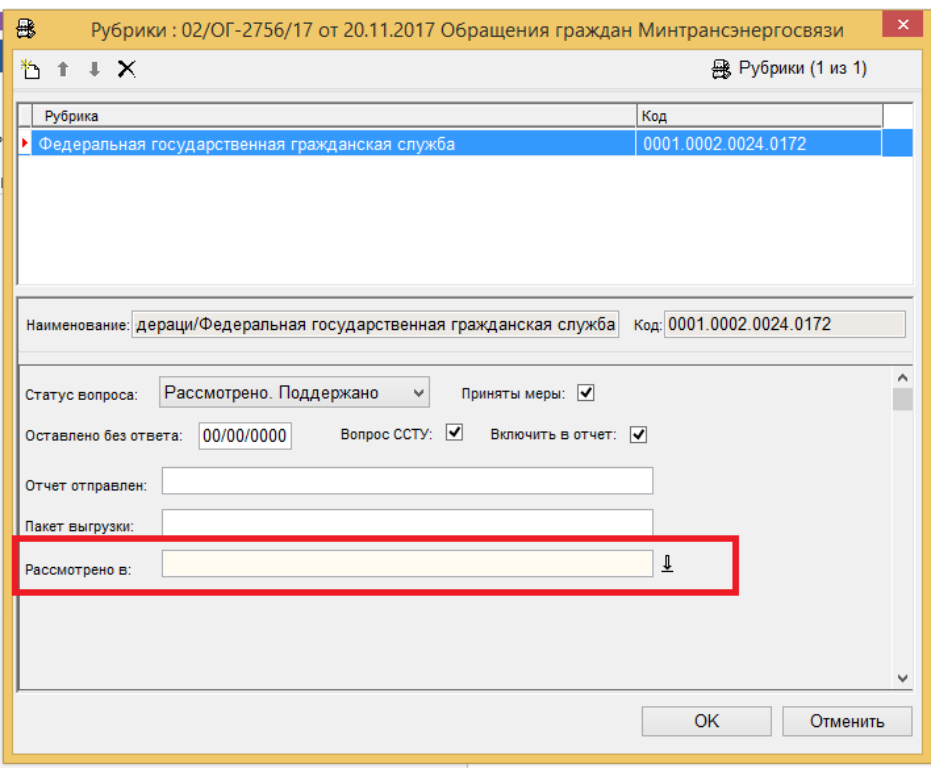

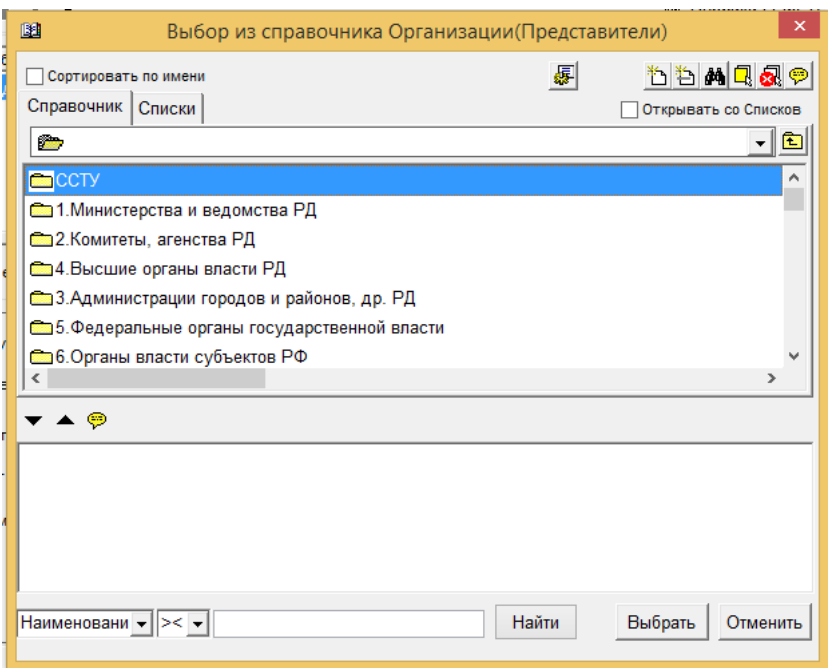

5) удалить из РК ответа заявителю вопросы (рубрики РК), на которые данным документом ответ не дается;

- 6) Отметить отправку ответа;
- 7) сохранить РК ответа заявителю.

## **3. Направление документа по компетенции в другое ведомство**

Направление вопроса обращения по компетенции в другое ведомство/организацию может быть выполнено одним из следующих способов:

- направление с сопроводительным документом регистрация в системе «ДЕЛО» исходящего документа, сопровождающего направление вопроса по компетенции внешнему адресату;
- направление по резолюции ввод получателя обращения в виде исполнителя резолюции по обращению;
- направление по резолюции ввод получателя обращения в виде исполнителя резолюции по обращению внешнему исполнителю.

### **3.1 Направление обращения граждан с сопроводительным документом**

При регистрации сопроводительных документов для направления вопросов по компетенции и при указании для (тематик) обращения граждан статуса вопроса «Направлено по компетенции» необходимо:

- 1) Зарегистрировать исходящий сопроводительный документ, связанный с РК обращения граждан, скопировав вопросы (рубрики) из РК обращения, и указать внешнего адресата – ведомство/организацию, в чей адрес выполняется направление вопроса;
- 2) в РК сопроводительного документа рубрике «Статус вопроса» для тематики обращения граждан, по которой перенаправляется документ указать значение «Направлено по компетенции»;
- 3) убедиться, что в значении дополнительного реквизита «Рассмотрено в» РК сопроводительного документа указано наименование организации, в которой был зарегистрирован сопроводительный документ. Если реквизит не имеет нужного значения, указать его вручную;
- 4) удалить из РК сопроводительного документа вопросы (рубрики РК), по которым данный сопроводительный документ не выполняется направление по компетенции;
- 5) отправить обращение и сопроводительный документ ответ или отметить отправку;
- 6) сохранить РК сопроводительного документа

#### **3.2 Направление поручением внутреннему исполнителю.**

При выполнении направления вопроса обращения по компетенции путем ввода резолюции внутреннему исполнителю пользователь должен:

1) ввести в РК обращения резолюцию с указанием внутреннего исполнителя – ведомства/организации, в чей адрес выполняется направление вопроса;

2) сохранить РК обращения.

При вводе данных о направлении вопроса обращения по резолюции внутреннему исполнителю и при сохранении РК обращения дополнительные реквизиты вопроса (рубрики) обращения не заполняются. Данные о направлении вопроса по компетенции внутреннему исполнителю резолюции будут занесены в выгрузку для передачи в РРО ССТУ вместе с данными о завершении рассмотрения этого вопроса всеми организациями, т.е. после регистрации ответа заявителю

(**пункт 2)**, либо после направления вопроса гражданина по компетенции сопроводительным письмом (**пункт 3.1**).

#### **3.3 Ввод данных о направлении по резолюции внешнему исполнителю**

При выполнении направления вопроса обращения по компетенции путем ввода резолюции внешнему исполнителю пользователь должен:

1) ввести в РК обращения резолюцию с указанием внешнего исполнителя – ведомства/организации, в чей адрес выполняется направление вопроса;

2) Задать внешнего исполнителя по резолюции в качестве внешнего адресата обращения в разделе адресатов РК обращения

(**Внимание!** внешний исполнитель выбирается из папки ССТУ в списках организаций);

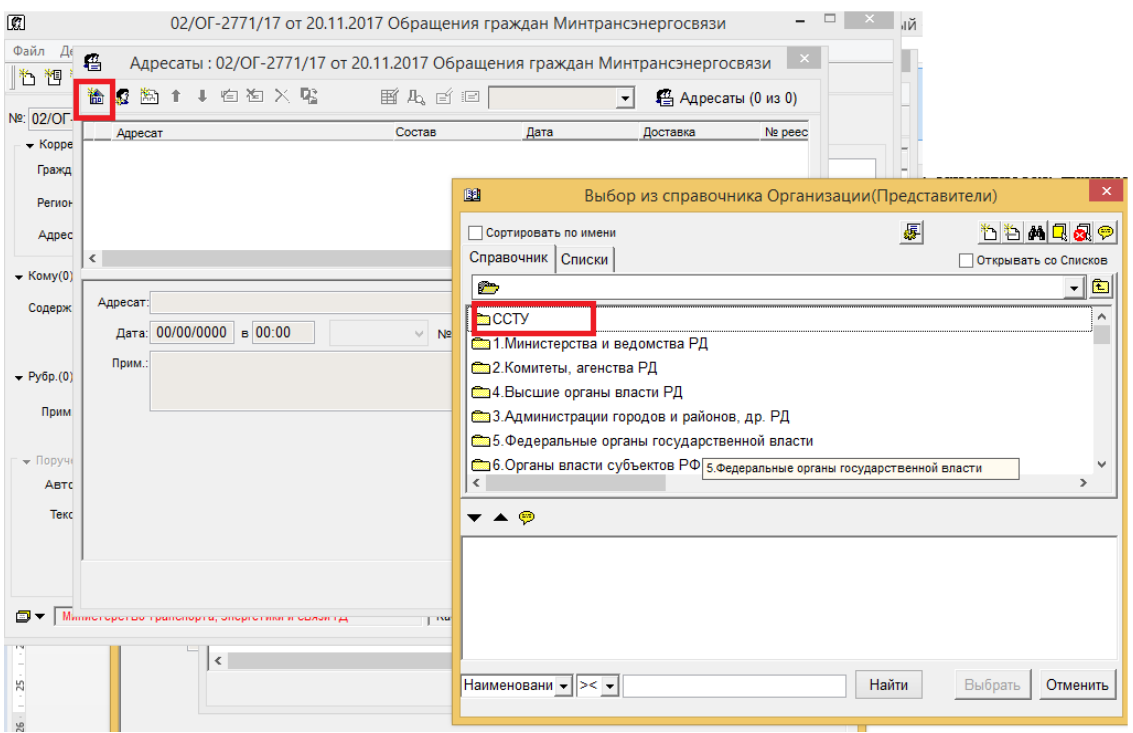

3) в поле «Примечание» внешнего исполнителя резолюции или в поле «Прим.» внешнего адресата обращения указать 4-х значный код вопроса (коды вопросов), по которому данной резолюцией выполняется направление обращения по компетенции;

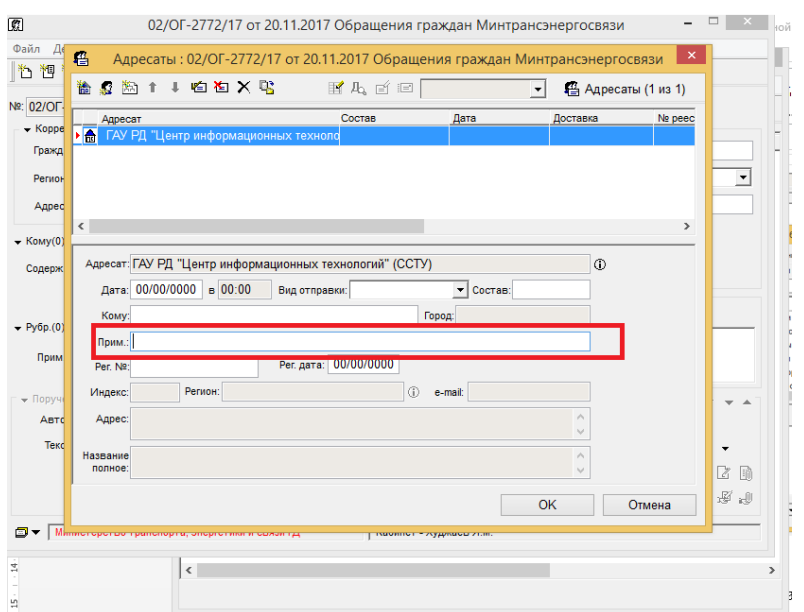

4) в РК обращения в дополнительном реквизите «Статус вопроса» для вопросов (рубрик РК), по которому выполняется направление по компетенции, указать значение «Направлено по компетенции»;

5) Выставить значение реквизита «Рассмотрено в» РК обращения наименование организации, выполняющей направление вопроса по компетенции. Если реквизит не имеет нужного значения, указать его вручную;

6) отправить обращение с резолюцией или отметить отправку ;

7) сохранить РК обращения.

## **4. Выгрузка архивов из программы.**

Чтобы произвести выгрузку необходимо в поиске документов найти все документы, подлежащие выгрузке после это выделить все найденные и выбрать из меню **Управление> Выгрузка ССТУ**

**Внимание!** Перед выгрузкой в главном окне необходимо выбрать картотеку вашей вашей организации.

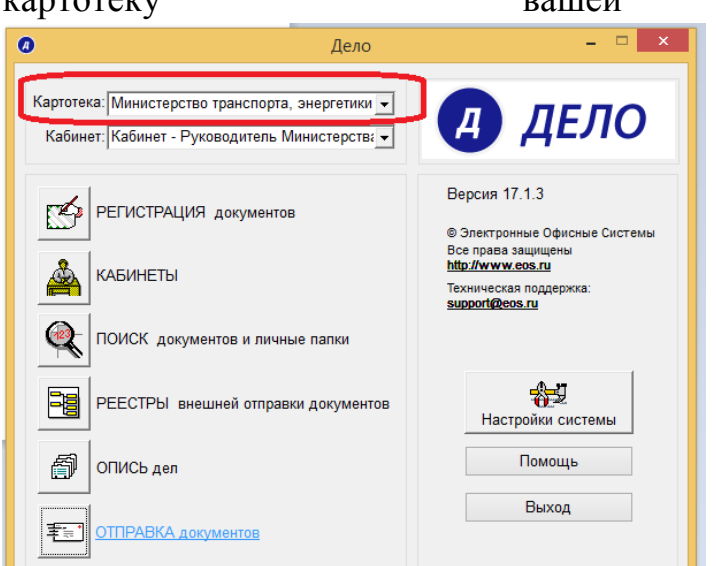

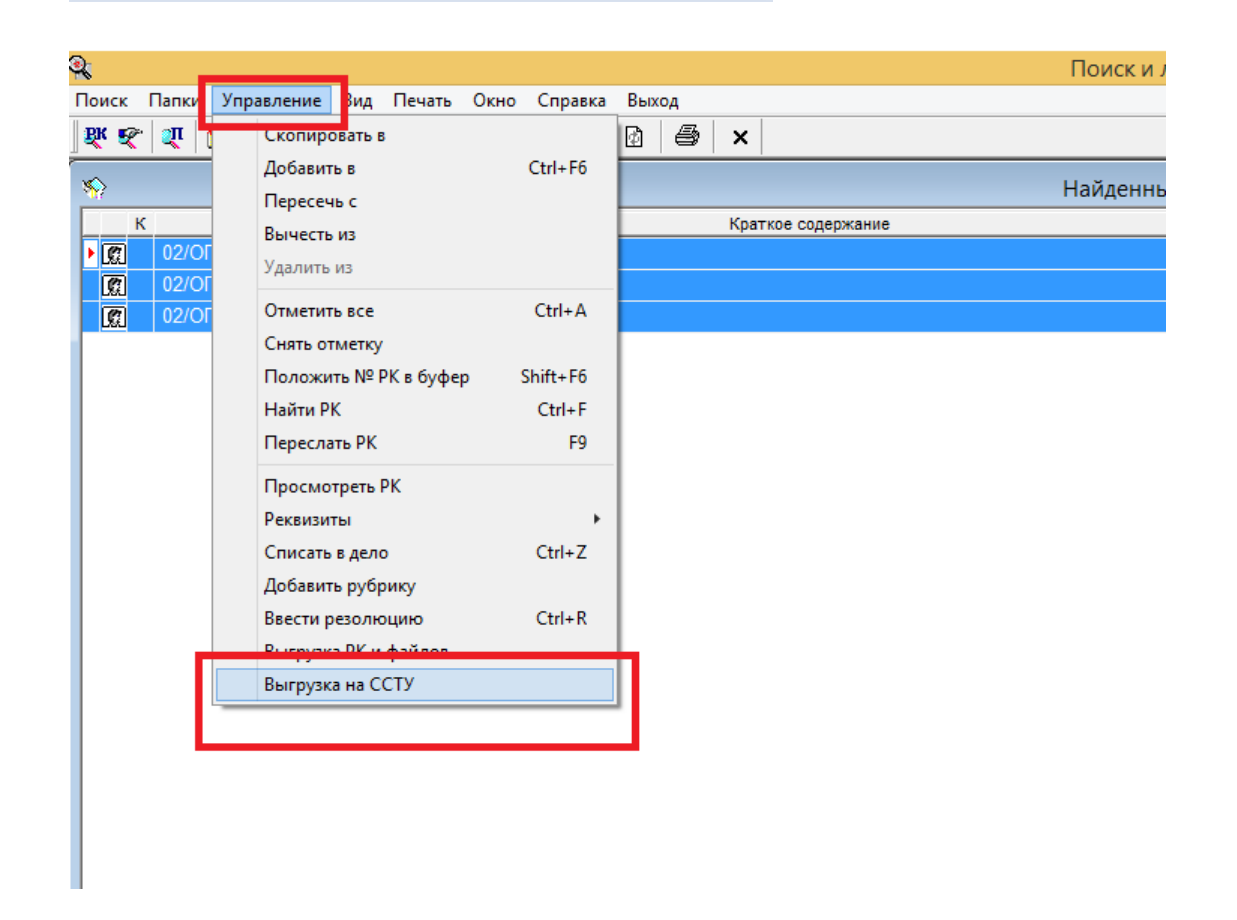

После окончания операции будет выдано сообщение о количестве успешно выгруженных документах.

**Внимание!** Перед выгрузкой необходимо указать папку для выгрузки в файле Office.ini (расположенному по пути C:\Program Files (x86)\EOS\Delo) в поле ExportPath= **(пример ExportPath=D:\sstu)**

![](_page_9_Picture_2.jpeg)